| DOCKETED               |                                                                                    |  |  |  |
|------------------------|------------------------------------------------------------------------------------|--|--|--|
| <b>Docket Number:</b>  | 16-RPS-01                                                                          |  |  |  |
| Project Title:         | Developing Guidelines for the 50 Percent Renewables Portfolio Standard             |  |  |  |
| TN #:                  | 213915                                                                             |  |  |  |
| <b>Document Title:</b> | Presentation - Renewables Portfolio Standard Online System Staff<br>Workshop       |  |  |  |
| <b>Description:</b>    | This is the presentation from the RPS Online System Workshop held October 6, 2016. |  |  |  |
| Filer:                 | Judi Carter                                                                        |  |  |  |
| Organization:          | California Energy Commission                                                       |  |  |  |
| <b>Submitter Role:</b> | Commission Staff                                                                   |  |  |  |
| Submission Date:       | 10/6/2016 3:05:18 PM                                                               |  |  |  |
| <b>Docketed Date:</b>  | 10/6/2016                                                                          |  |  |  |

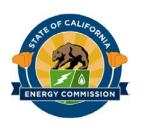

# Renewables Portfolio Standard Online System Staff Workshop

Christina Crume
Renewables Portfolio Standard
Renewable Energy Division

Arthur Rosenfeld Hearing Room 9:00 a.m. October 6, 2016

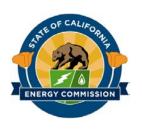

## Workshop Agenda

- Welcome & Housekeeping
- Overview of RPS Online System
- Account Management
  - Presentation
  - Demonstration
- Certification
  - Presentation
  - Demonstration
- Lunch Break
- Verification
- Next Steps & Anticipated Schedule

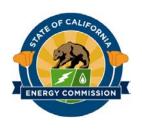

## **Comment Period**

- Comments due October 19, 2016
  - Docket 16-RPS-01
- From energy.ca.gov website, select "e-filing and commenting" link under Resources
- Once you are on the e-filing and commenting page, select "Comment on a Proceeding" on the right blue bar
- Enter the Docket #: 16-RPS-01
- Upload your comments

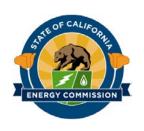

# TEST RPS Online System Link

The system is under development and subject to change

- You will be provided with your RPS Merge Form that was submitted
  - Verify the organization, user, and facility information is correct
- If you did not submit a merge form, you will create an account for testing

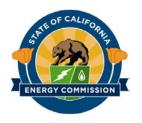

Merging Current Data

- Organization Account
- Primary User
- RPS Certified facilities

If you have not submitted the RPS Merge Form, please contact CEC staff

|            | STATE                                      |                                                                                |                              |
|------------|--------------------------------------------|--------------------------------------------------------------------------------|------------------------------|
|            | STATE OF CALIFORNIA                        |                                                                                |                              |
|            | RENEWABLES DOD                             |                                                                                |                              |
|            | CEC-RPS-Merge (Revised Opr                 | TFOLIO STANDARE                                                                |                              |
|            | u to seed (19)                             | 16) ONLINE SYSTEM                                                              |                              |
|            |                                            | MERGE TEMPLATE                                                                 | CALIFORNIA ENERGY CO.        |
|            | -All inform                                | TFOLIO STANDARD ONLINE SYSTEM MERGE TEMPLATE                                   | CALIFORNIA ENERGY COMMISSION |
|            | Section I: O                               | adon on this form and a                                                        |                              |
|            | Section I: Organization                    | In Information                                                                 | 1 38                         |
|            | Provide the Organization                   |                                                                                | thin at                      |
|            | Organization Name  Addition                | n in formation for the ex-                                                     | dblic disclosure             |
|            | A samulation Name                          | . account.                                                                     |                              |
|            | Additional Organizat                       |                                                                                |                              |
|            |                                            | non Name(s):                                                                   |                              |
|            | Organization Mailing                       |                                                                                | 1                            |
|            | anganization Mailing                       | Address                                                                        |                              |
|            |                                            | address:                                                                       |                              |
|            | Address                                    |                                                                                |                              |
|            |                                            |                                                                                |                              |
|            | City                                       |                                                                                |                              |
|            | Ony                                        |                                                                                |                              |
|            | Section 2: Main User Infor                 |                                                                                |                              |
| - 1        | Provide #                                  | mation State                                                                   | 1                            |
| - 1        | addising the Main User information         |                                                                                |                              |
| - 1        | additional users.                          | usation State nation for the account. This person will obtain the account info | Zip                          |
| - 13       | <ol> <li>Main User Information:</li> </ol> | doctount. This person will also                                                |                              |
| - 1        | ser Information:                           | will obtain the account into                                                   |                              |
| - 1        | Fi                                         |                                                                                | rmation and add              |
| - 1        | First Name                                 |                                                                                | - 400                        |
| - 1        | _                                          | Last Name                                                                      | 1                            |
| - 1        | Phone Number                               | a dat wame                                                                     | 1                            |
| 8.0        |                                            | Email Address                                                                  |                              |
| 36         | ction 3: RPS Facilities                    | Em ail Address                                                                 | 0                            |
| 4.         | Provide the DR                             | ***                                                                            | 1                            |
| - 1        | THE RPS ID, Suffix                         | and F.                                                                         |                              |
| - 1        | RPS ID Suffix                              | and Pacifity Name what was a                                                   |                              |
| 1 1        |                                            | and twill be under this organia.                                               |                              |
| 1 1        |                                            | and Facility Name what will be under this organization accoun                  | it.                          |
| 1 /        |                                            | Facility Name                                                                  |                              |
| 1 [        |                                            |                                                                                |                              |
| 1 -        |                                            |                                                                                |                              |
| 1 -        |                                            |                                                                                |                              |
| 1 -        |                                            |                                                                                |                              |
| I L        |                                            |                                                                                |                              |
| <b>I</b>   |                                            |                                                                                |                              |
|            |                                            |                                                                                |                              |
|            | $\rightarrow$                              |                                                                                |                              |
| 1 <i>-</i> |                                            |                                                                                |                              |
| I          |                                            |                                                                                |                              |
| l L        |                                            |                                                                                |                              |
|            |                                            |                                                                                |                              |
|            |                                            |                                                                                |                              |
|            |                                            |                                                                                |                              |
| -          |                                            |                                                                                |                              |
| _          |                                            |                                                                                |                              |
|            |                                            |                                                                                |                              |
|            |                                            |                                                                                |                              |
| -          |                                            |                                                                                |                              |
| -          |                                            |                                                                                | <u> </u>                     |
|            |                                            |                                                                                |                              |
|            |                                            |                                                                                |                              |
|            |                                            |                                                                                | <u> </u>                     |

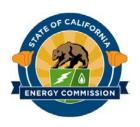

## **RPS Online System**

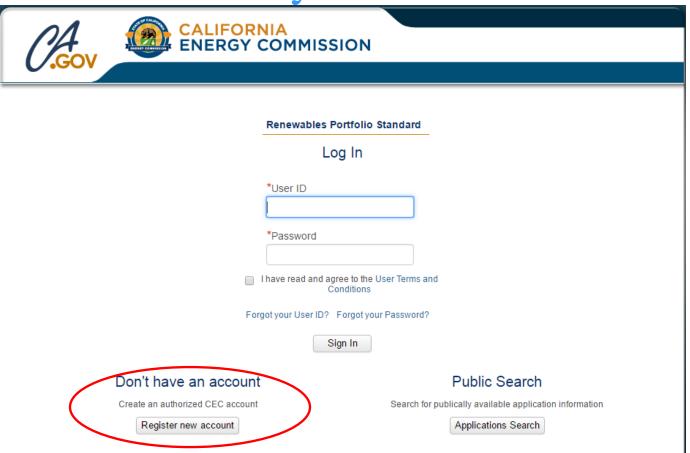

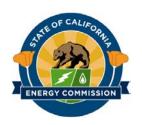

# RPS ONLINE SYSTEM OVERVIEW

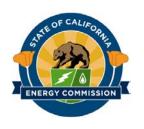

## **RPS Online System**

- Effective after the adoption of the *RPS* Eligibility Guidebook, Ninth Edition (est. December 2016)
- Use by all LSEs for RPS
- Organization and Account Management
- Certification Applications
- Verification and Compliance Reports

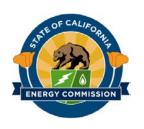

## New System – New Benefits

- Real-time updates and information
- No more Excel forms or compatibility issues for applications
- Enhanced instructions and guidance to complete applications
- Access to all documents submitted, applications, and certificates in one place
- Administer authorized individuals

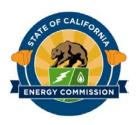

## **RPS Online System**

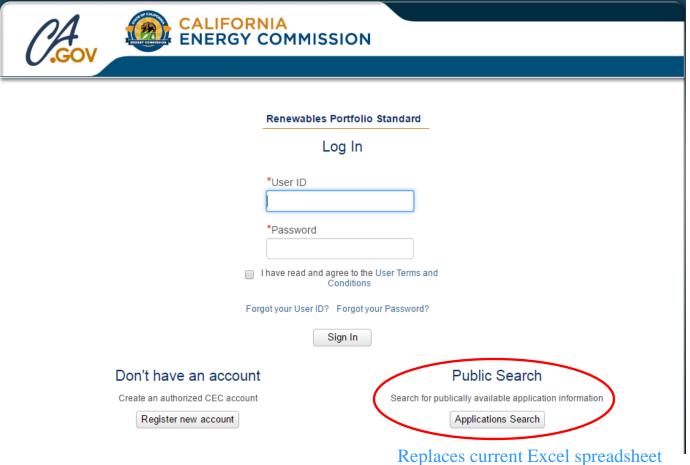

Replaces current Excel spreadshee posted on the CEC website

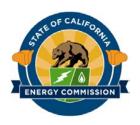

## **Public Search**

- Search filters
- Can filter before exporting
- Export to Excel
- Export will have original fields

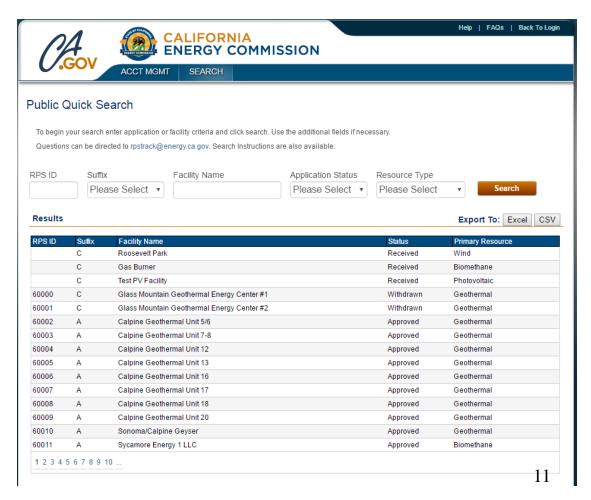

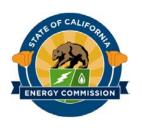

### Resources

- Continue testing through the link provided today (until Oct. 19)
- Contact CEC staff

RPSTrack@energy.ca.gov

- Help button in RPS Online System with instructions manual
- Focus Groups, Workshops and Demonstrations

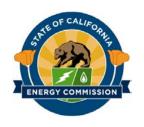

## Stakeholder Engagement

October 6 - Workshop

October 6 - 19 - System Testing

October 19 - Comments Due

October 20 - POU Compliance Focus Group

Nov - Dec - Additional Workshop(s) on Verification

December 2016 - Adoption of RPS Guidebook

End of 2016 - "Go live" of RPS Online System

Spring 2017 - "Refresher" workshop on Verification

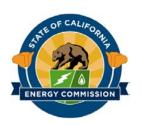

## **ACCOUNT MANAGEMENT**

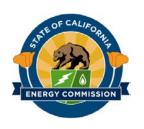

## What will we go over?

## August 18th workshop:

- How to create an account
- How to add or update organization information

## Today's workshop:

- How to log in to multiple organizations
- How to add a new or existing user
- User roles

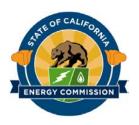

# Log-in Screen

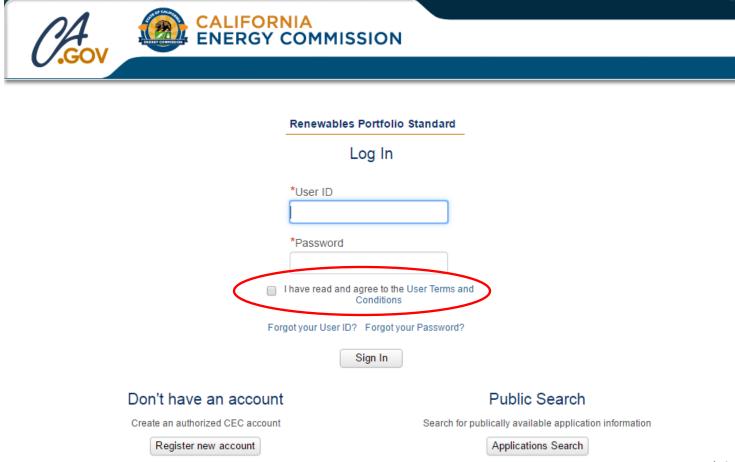

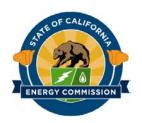

# **Select Organization**

- For users with access to more than one account
- Select from the drop down which account you would like to log in to
- To select a different
   Organization, you will
   navigate to the Select
   Organization from the
   Acct Mgmt hover tab

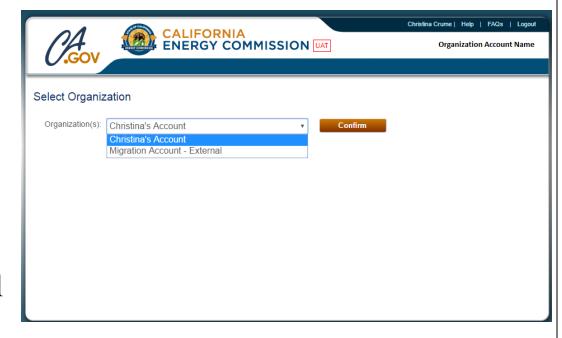

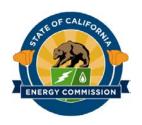

## Organization Information

- Update, change or add address
- Add & delete users
- Set user permissions

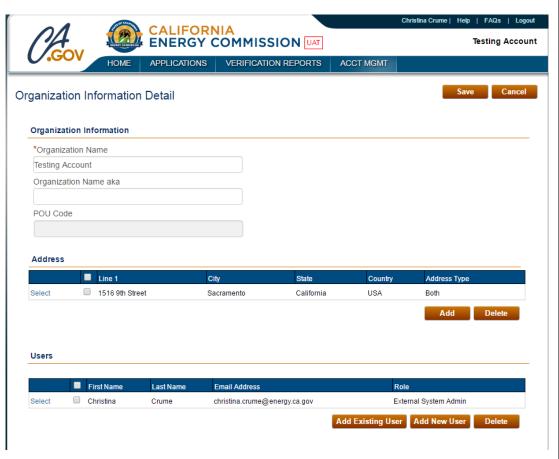

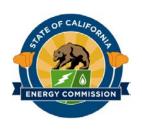

## How to add a user to your account

- Difference between an existing user and a new user
- How to add an existing and new user
- Importance of adding an existing user versus creating another new user account

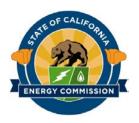

## Add an Existing User

 Click the "Add Existing User" button

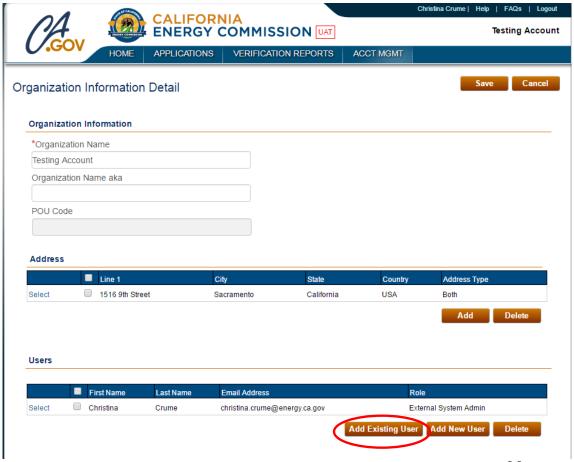

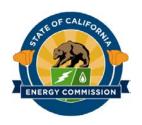

# Add an Existing User

- Type the first name, last name, and/or organization
- Click "Search"

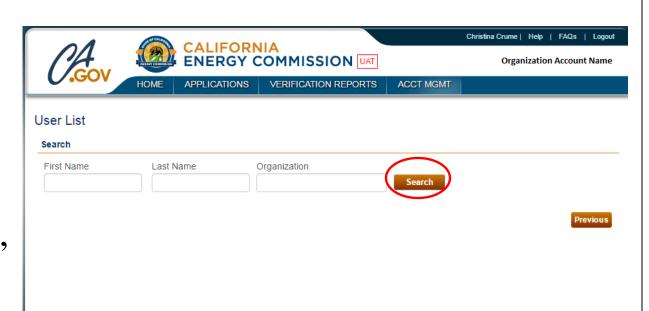

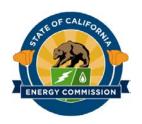

# Add an Existing User

- Select the correct user by clicking "Select" next to the user
- Set the user roles on the next page

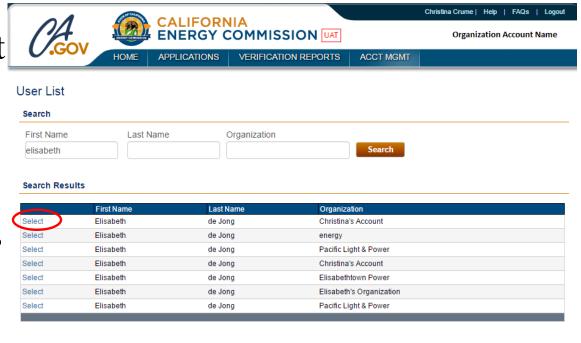

Previous

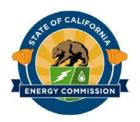

## Add a New User

• Click the "Add New User" button

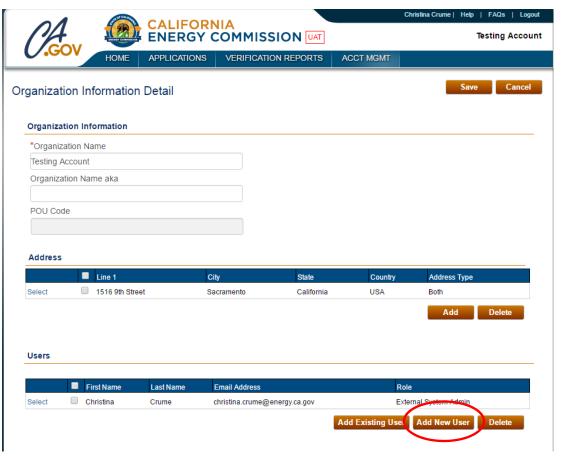

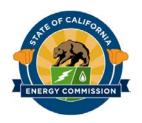

## Add a New User

- Name of user
- Valid email address
- Phone number
- Unique User ID

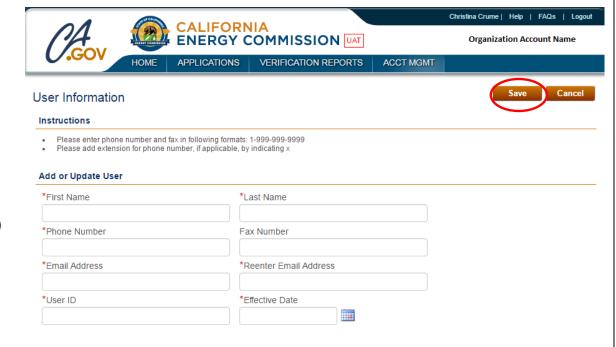

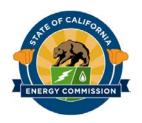

## Set User Role

- Select User
   Role for the
   user
- Click "Save"
- Changes are only made after the user logs back in to the System

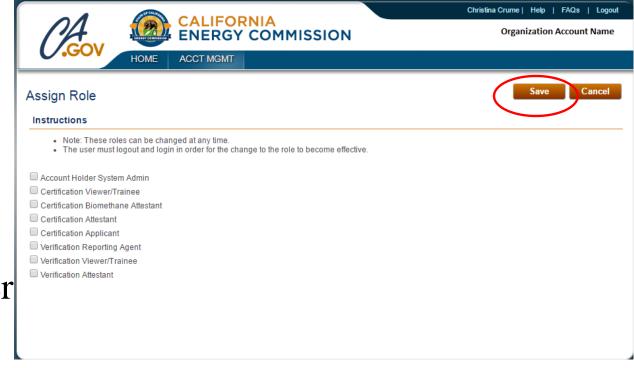

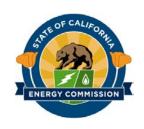

## **User Roles**

#### Account Holder System Admin

Can add/delete users, update organization information

#### Certification Viewer/Trainee

Can only view certification related pages

#### Certification Biomethane Attestant

Can attest to biomethane source information on an application when selected

#### **Certification Attestant**

Can attest to certification, precertification, and aggregated applications

#### **Certification Applicant**

Can fill out and complete an application

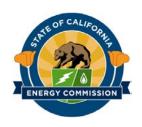

## **User Roles**

#### Verification Reporting Agent

Can have access and complete all verification pages, but cannot view or submit attestations

#### Verification Viewer/Trainee

Can only view verification related pages

#### Verification Attestant

> Can access all verification screens and submit verification attestations

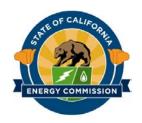

## Confirm email

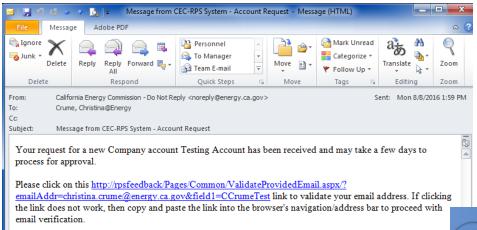

You **must** validate your email by clicking the link before you can be added to an account

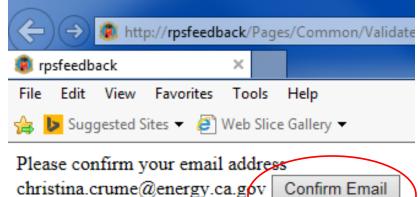

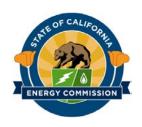

# User Approval and First Login

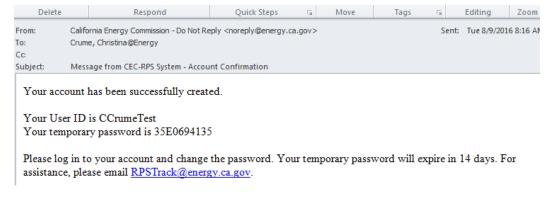

- Receive email with temporary password
- Must login within 14 days and change password

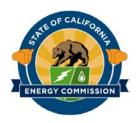

# My Profile

- Change Password
- Answer Security Questions
- Agree to Privacy
   Policy and Terms
   of Use

| 01                          | CA       | LIFOR     | NIA                                                                      | Christina Cru                                                             | ıme   Help   FAQs   Logou |
|-----------------------------|----------|-----------|--------------------------------------------------------------------------|---------------------------------------------------------------------------|---------------------------|
| COV 4                       | EN       | ERGY (    | COMMISSION UAT                                                           |                                                                           | Testing Accoun            |
| HO                          | OME APPI | LICATIONS | VERIFICATION REPORTS                                                     | ACCT MGMT                                                                 |                           |
| ly Duefile                  |          |           |                                                                          |                                                                           | Save Cancel               |
| ly Profile                  |          |           |                                                                          |                                                                           |                           |
| Contact Information         |          |           |                                                                          |                                                                           |                           |
| *First Name                 |          | *L        | ast Name                                                                 |                                                                           |                           |
| Christina                   |          | C         | rume                                                                     |                                                                           |                           |
| *Phone Number               |          | Fa        | x Number                                                                 |                                                                           |                           |
| 9166544674                  |          |           |                                                                          |                                                                           |                           |
| *Email Address              |          |           |                                                                          |                                                                           |                           |
| christina.crume@energy.     | ca.gov   |           |                                                                          |                                                                           |                           |
| *User ID                    |          | *(        | Jser Status                                                              | *Effective Date                                                           |                           |
| CCrumeTest                  |          | A         | pproved                                                                  | 08/08/2016                                                                |                           |
| Current Password            |          |           | Password requirements:  • Must be at least 10 c  • Must contain at least | 1 number                                                                  |                           |
| New Password                |          |           | <ul> <li>Must contain at least</li> <li>Must contain at least</li> </ul> | 1 special character (@, &, #, etc.)<br>1 uppercase and 1 lower case lette | ır                        |
| Confirm Password            |          |           |                                                                          |                                                                           |                           |
|                             |          |           |                                                                          |                                                                           |                           |
| Security Questions          |          |           |                                                                          |                                                                           |                           |
| Answers are case sensitive. |          |           |                                                                          |                                                                           |                           |
|                             |          |           |                                                                          |                                                                           |                           |

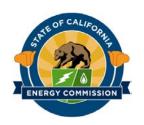

# ACCOUNT MANAGEMENT DEMONSTRATION

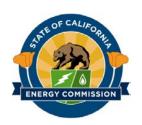

# **COMMENTS**

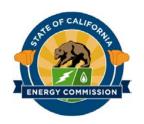

# **CERTIFICATION APPLICATIONS**

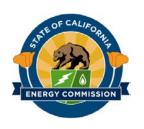

## What will we go over?

## August 18th workshop:

- How to create a new application for precertification and certification

### Today's workshop:

- How to amend an existing application
- How to certify a precertified facility

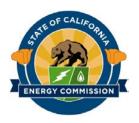

## **Applications**

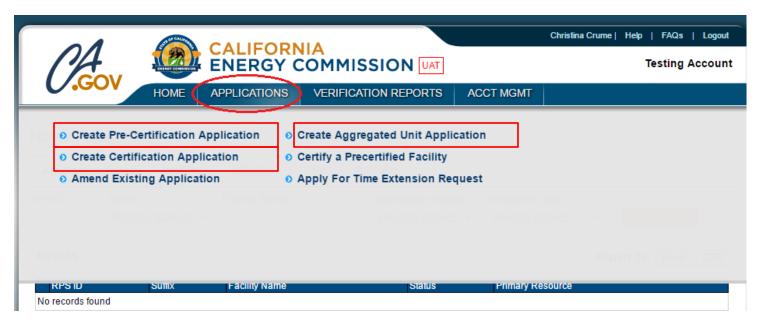

- Apply for new precertification
- Apply for new certification
- Apply for new aggregated unit

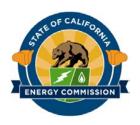

# Amending an Application

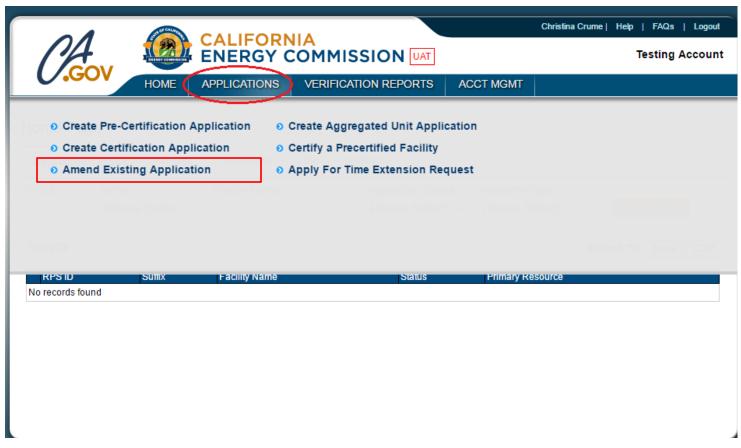

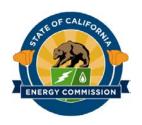

## Amend an Application

- Select facility to amend and click "Apply for Amendment"
- Copies current application
- **Does not** change from precertification to certification

| 01               |                   | CALIFORN     | NIA                   |             | Christina Crume   Help   FAQs   Logout |
|------------------|-------------------|--------------|-----------------------|-------------|----------------------------------------|
| COV              | CHAILTY COMPANION | ENERGY       | NIA<br>COMMISSION UAT |             | Testing Accoun                         |
| U.GOV            | HOME              | APPLICATIONS | VERIFICATION REPORTS  | ACCT MGMT   |                                        |
| Apply for Amer   | ndment            |              |                       |             |                                        |
| Application #    | RPS ID            |              | Facility Name         |             |                                        |
| Received From    |                   | Received To  | S                     | earch       |                                        |
| Paraulta         |                   |              | S                     |             |                                        |
| Results          |                   |              |                       |             | Export To: Excel CSV                   |
| Туре             |                   | RPS ID       | Status                | Facility    | Received Date                          |
| re-Certification |                   | 63327        | Approved              | PV Facility | 08/09/2016                             |
|                  |                   |              |                       |             | Apply for Amendment                    |
|                  |                   |              |                       |             |                                        |
|                  |                   |              |                       |             |                                        |
|                  |                   |              |                       |             |                                        |
|                  |                   |              |                       |             |                                        |

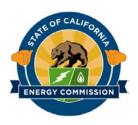

# Certifying a Precertified Facility

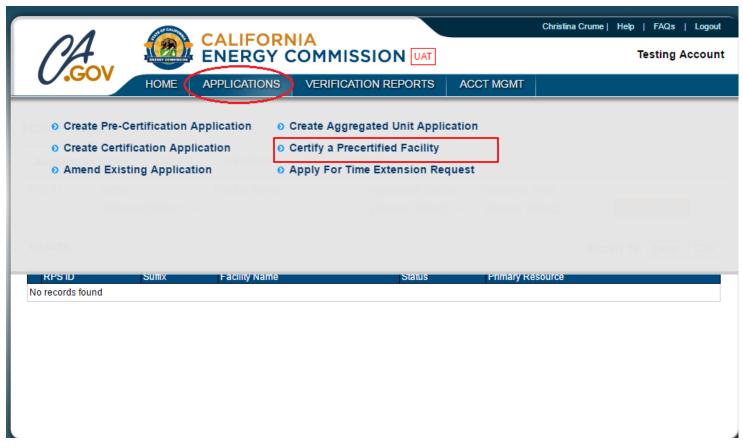

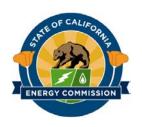

# Certify a Precertified Facility

- Select facility to amend and click "Apply for Certification"
- Copies current application information

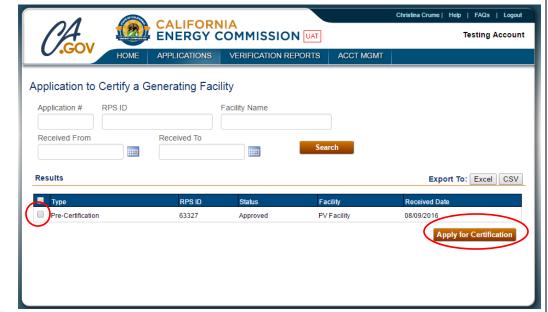

 Update information for certification

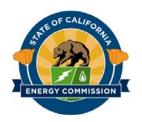

## **Application Summary**

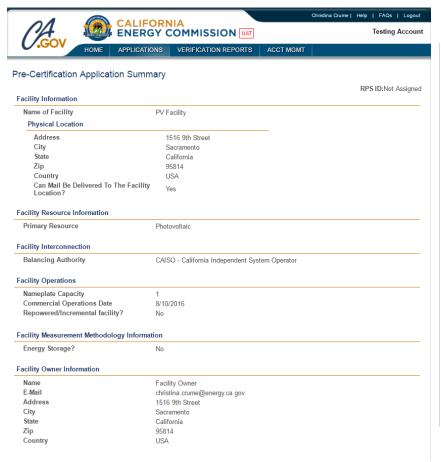

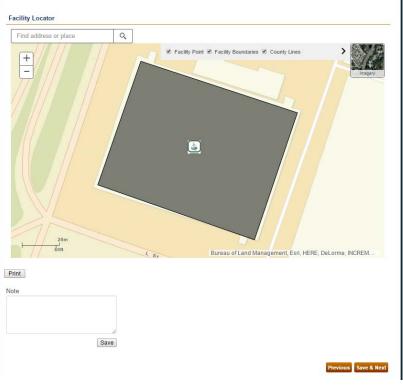

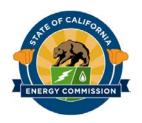

# Submitting an Application

- Attest to the application
- Click "Submit"
- Can no longer alter the application

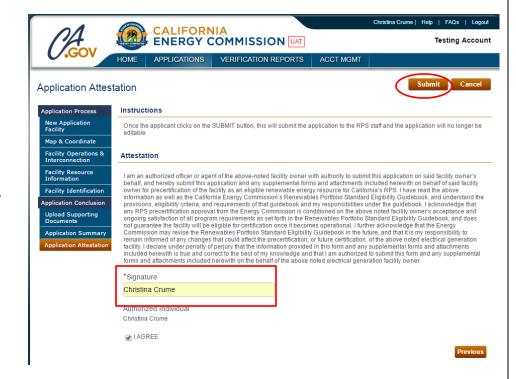

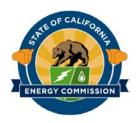

## **Application Status**

 Application status in real time

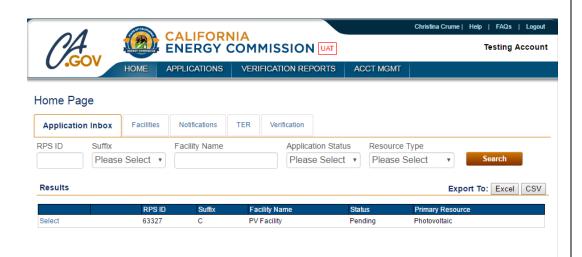

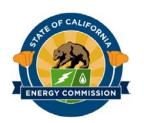

## **NOTIFICATIONS**

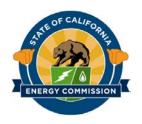

## **Notifications**

- All notifications under tab
- Sort by RPS ID & date
- View incoming & outgoing notifications

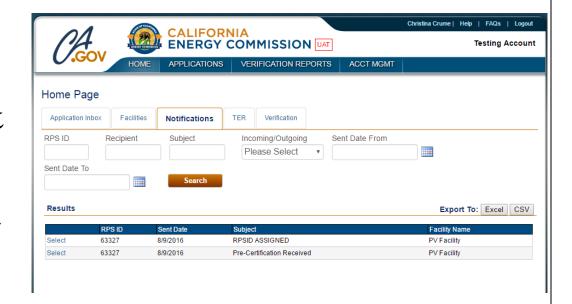

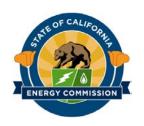

# CERTIFICATION APPLICATION DEMONSTRATION

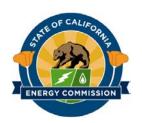

# **COMMENTS**